**OF F ICE OF INTERNATIONAL STUDENT SERVICES**

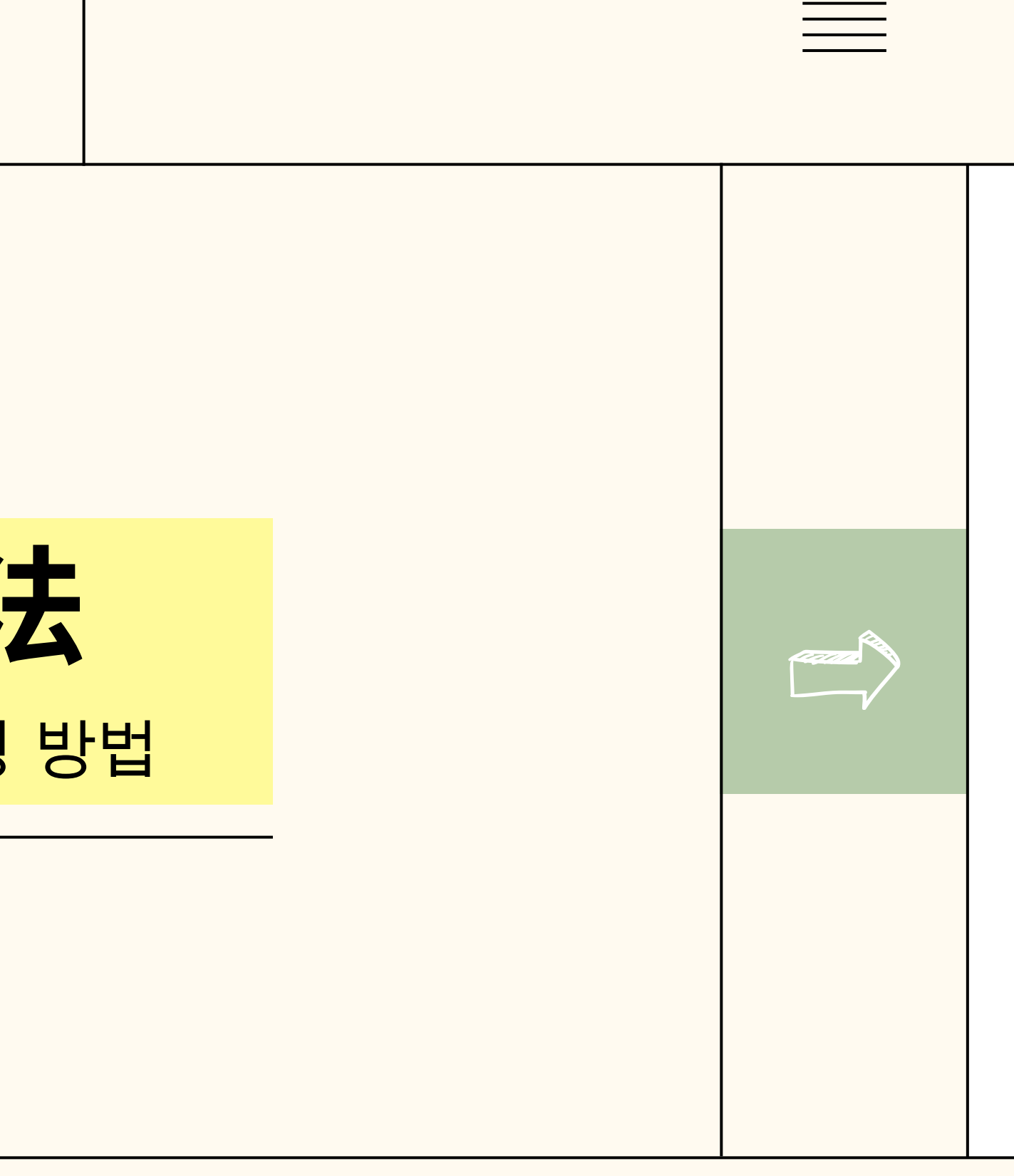

# 学籍簿登载信息变更申请方法

학적부 기재 사항 정정 신청 방법

#### 1단계 : 성균관대학교 홈페이지 로그인 후 GLS 접속 第1步:注册成均馆大学官网后链接GLS

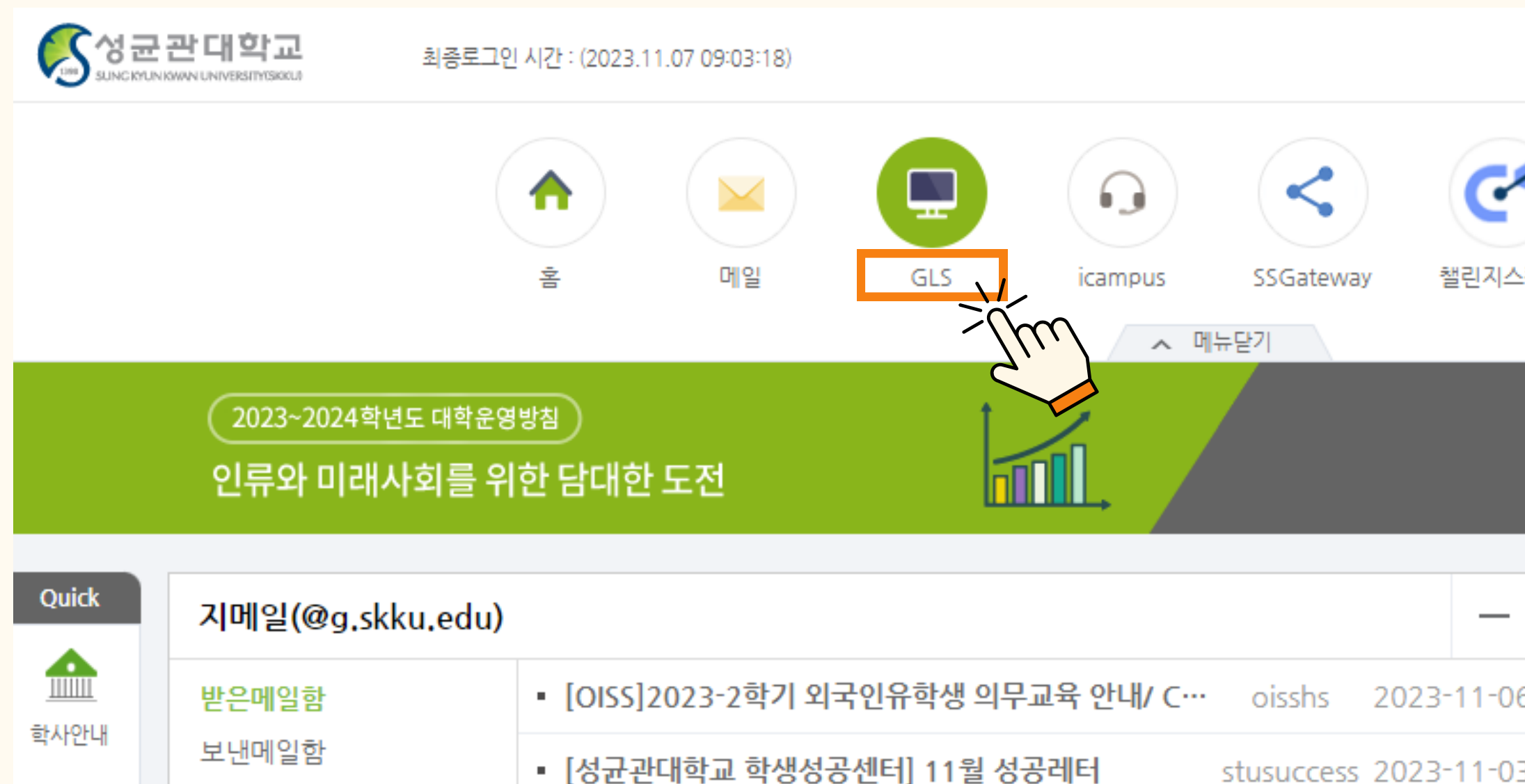

E

증명발급

 $\overrightarrow{S}$ 

장학제도

E.

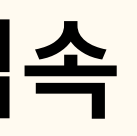

#### **P C** 申 请 ⽅ 法

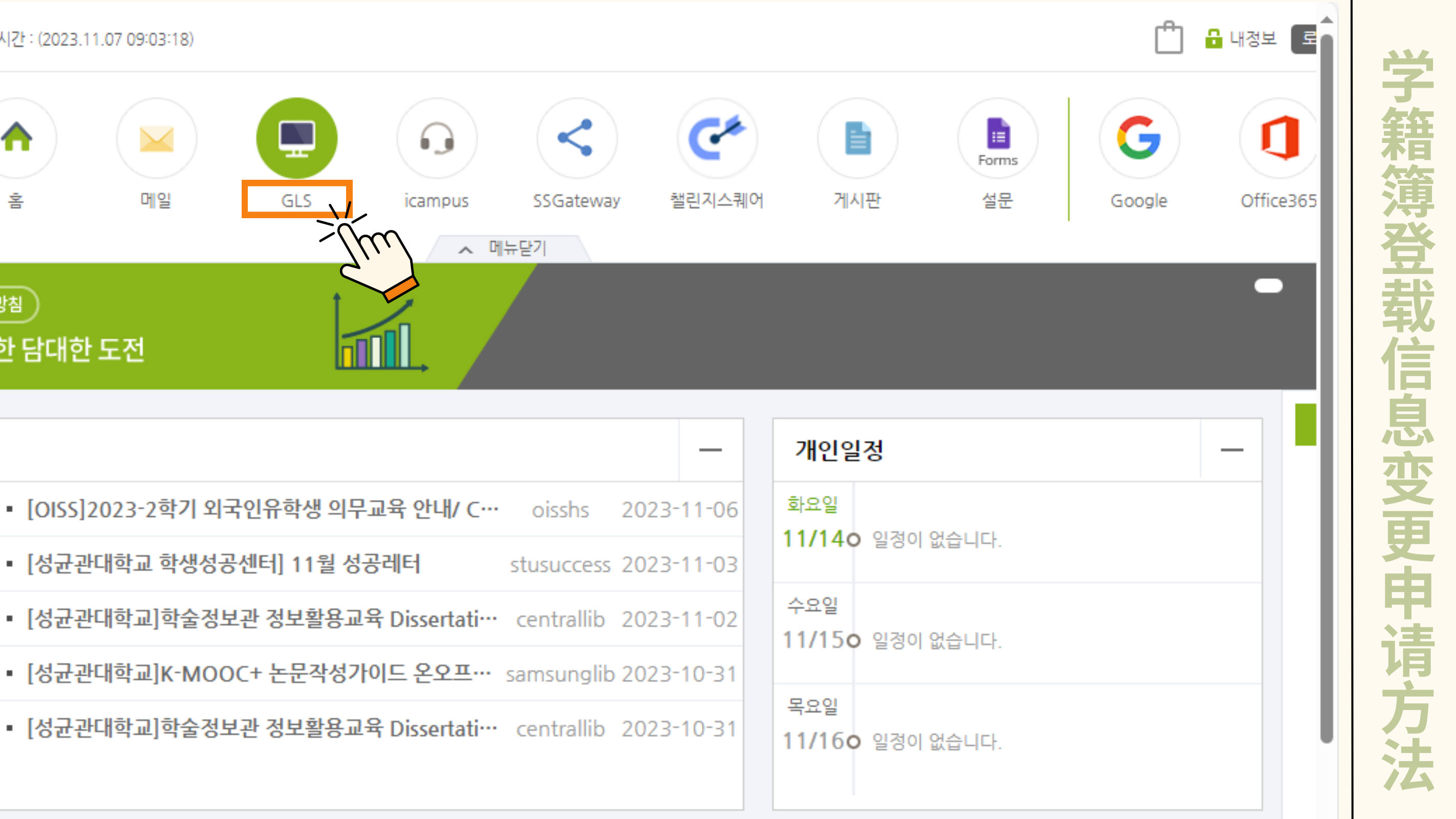

### 2단계 : [학적/신상정보] -> [학적부기재사항변경신청] 클릭 第2步:点击 [학적/신상정보] -> [학적부기재사항변경신청]

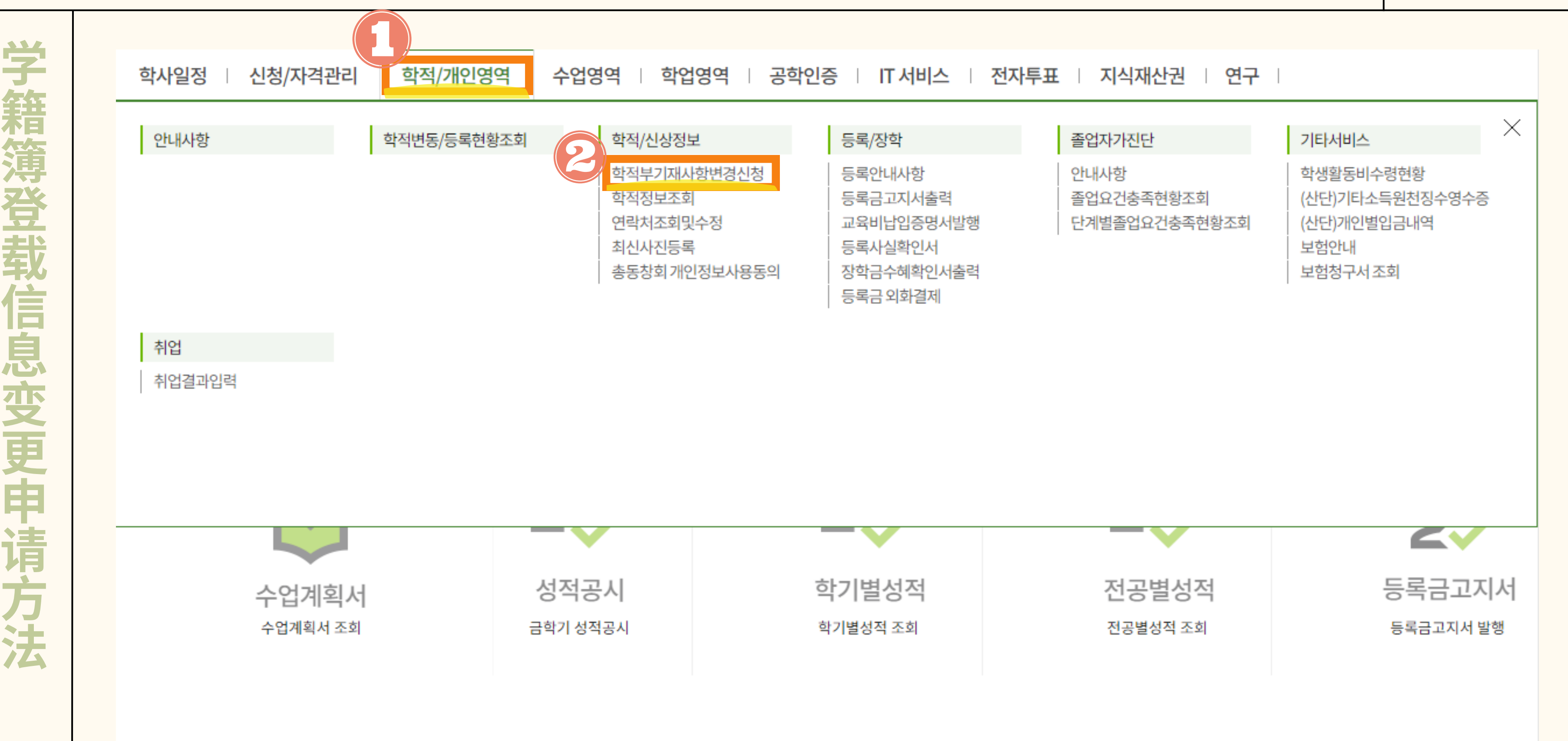

### 3단계 : [추가] -> [구분] 아래 칸 더블 클릭->[주민번호] 第3步:点击 [추가] -> 双击[구분]下面的空白->点击[주민번호]

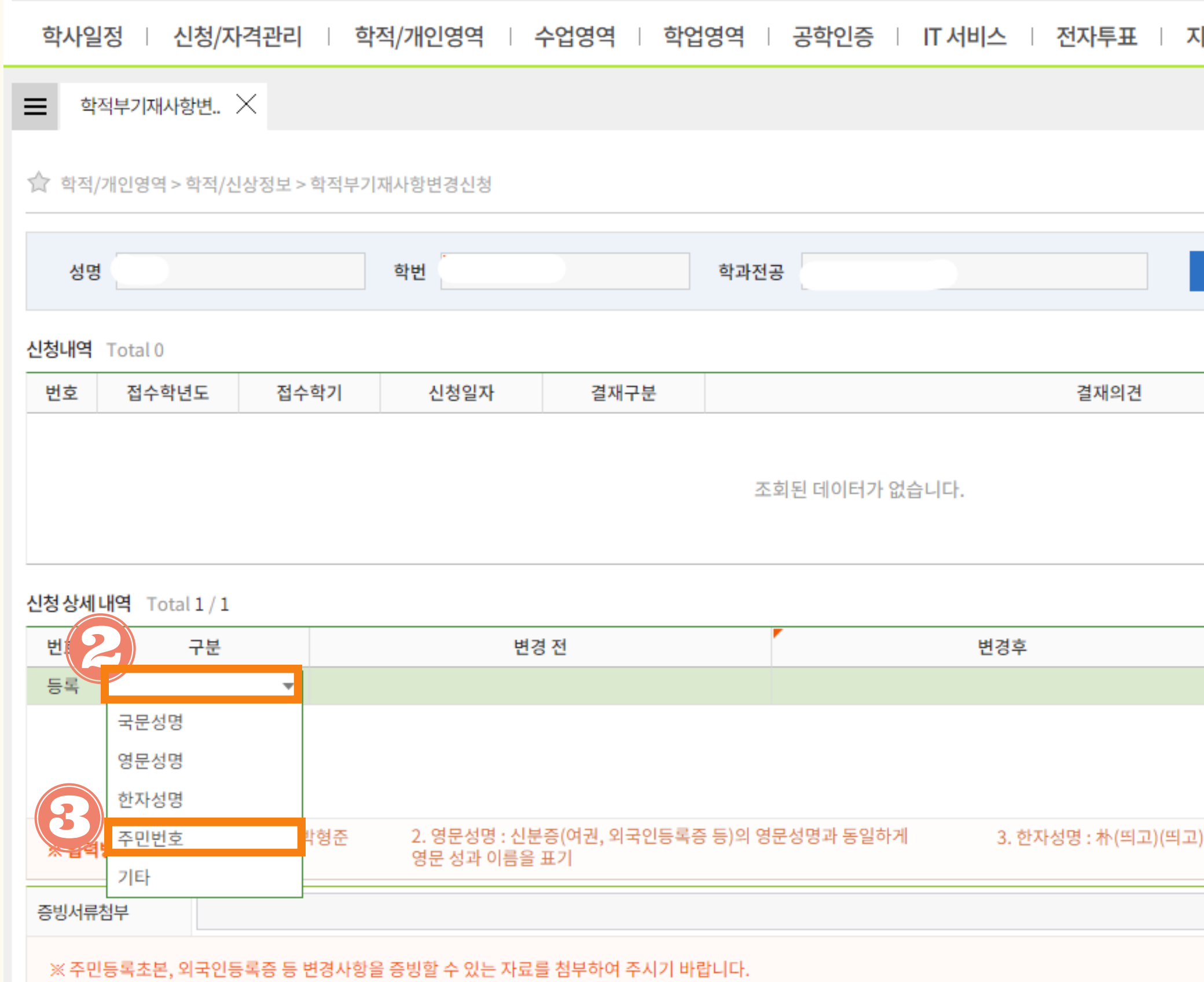

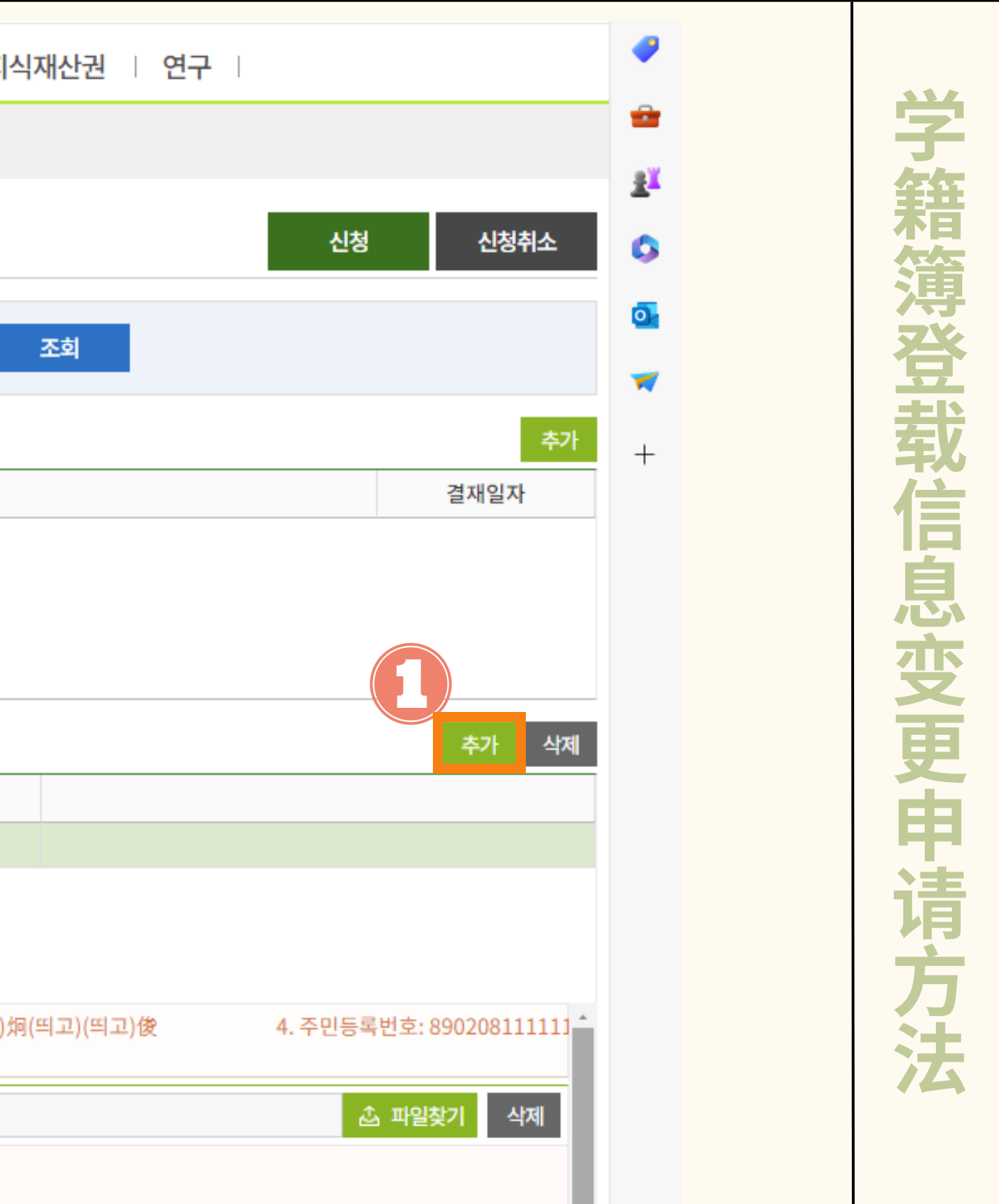

### 4단계 : [변경 후] 아래 칸 더블 클릭 및 외국인등록번호 작성 第4步:双击 [변경 후] 下面的空白->填写正确的外国人登陆号码

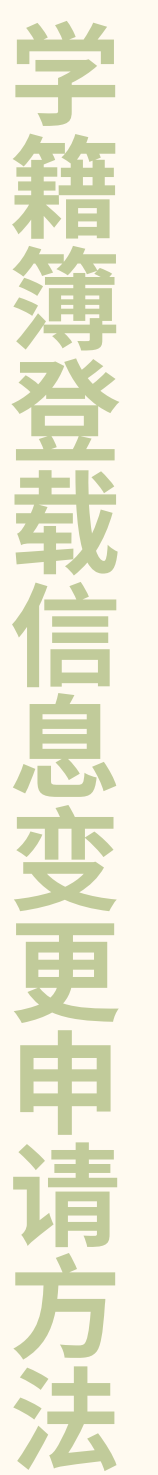

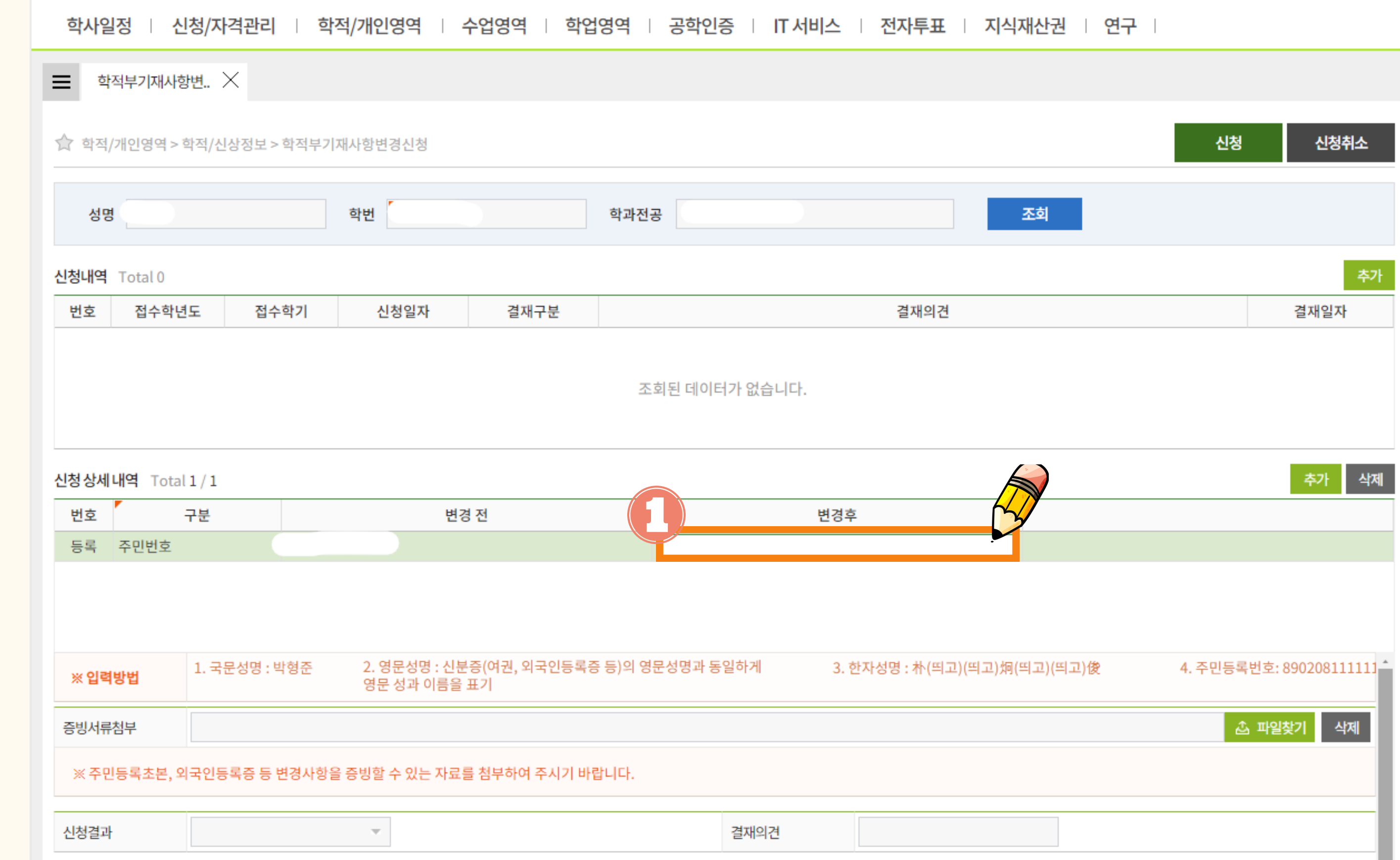

## 5단계 : [파일찾기] 통해 증빙파일 업로드->[신청] 第5步:点击[파일찾기]上传相关证明材料->点击[신청]

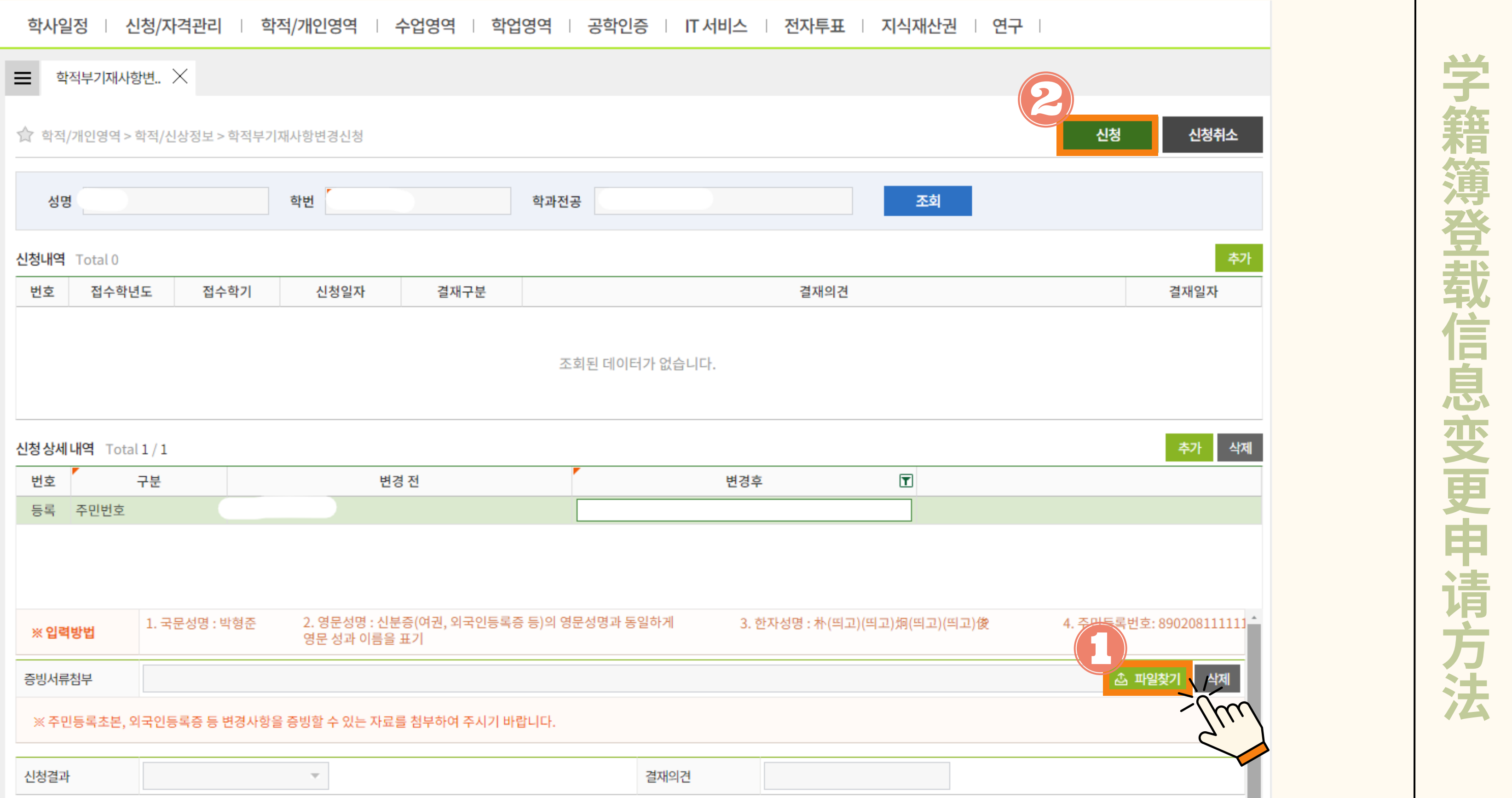

# 学籍簿登载信息变更申请方法 MOBILE 申请方法 학적부 기재 사항 정정 신청 방법

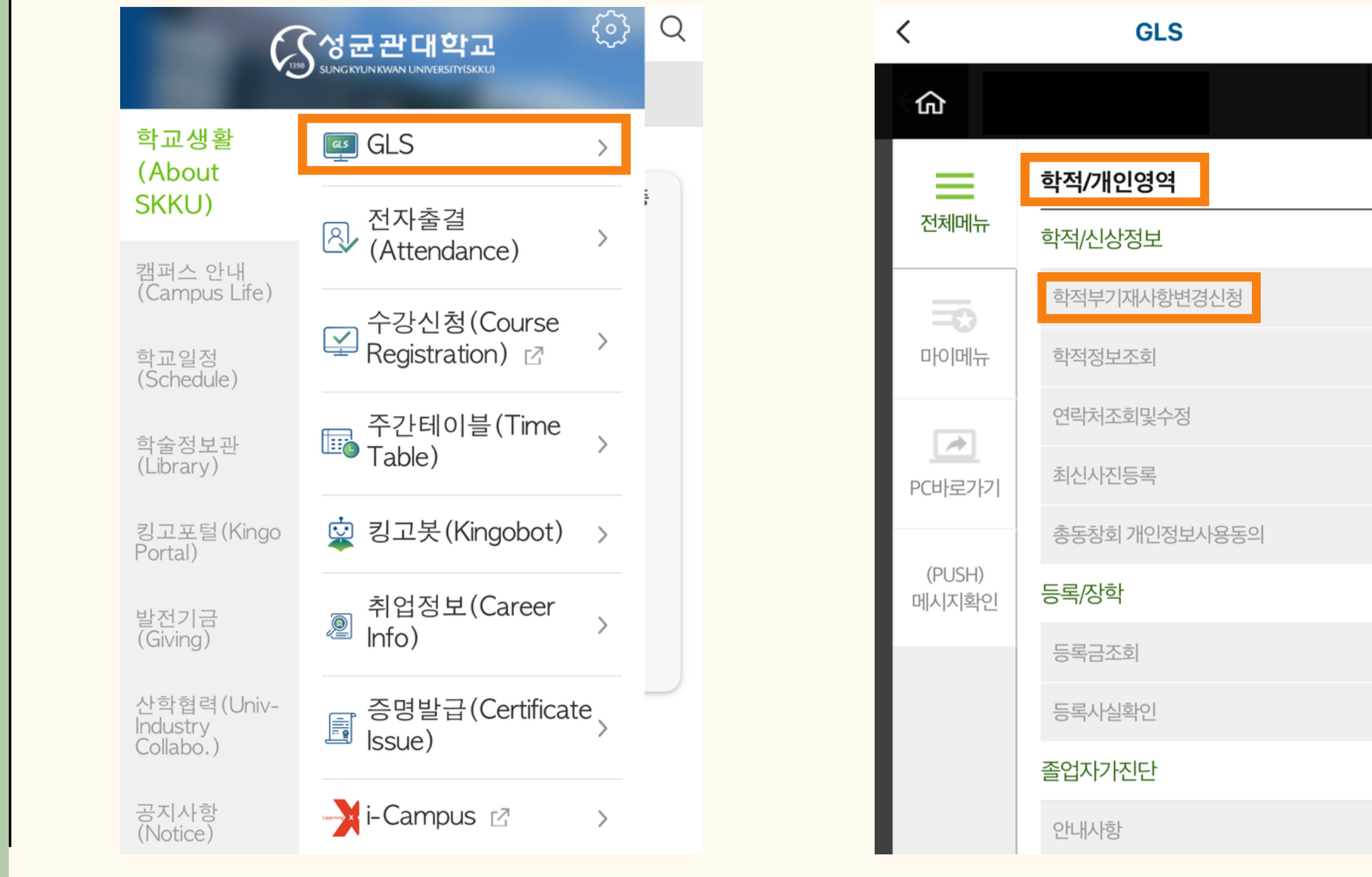

#### 1. **KINGO-M APP** 접속 및 **GLS** 클릭 登陆**KINGO-M APP** 并点击 **GLS**

**2. [**학적**/**개인영역**] – [**학적부기재사항변경신청**]** 클릭 **[**학적**/**개인영역**] –** 点击**[**학적부기재사항변경신청**]**

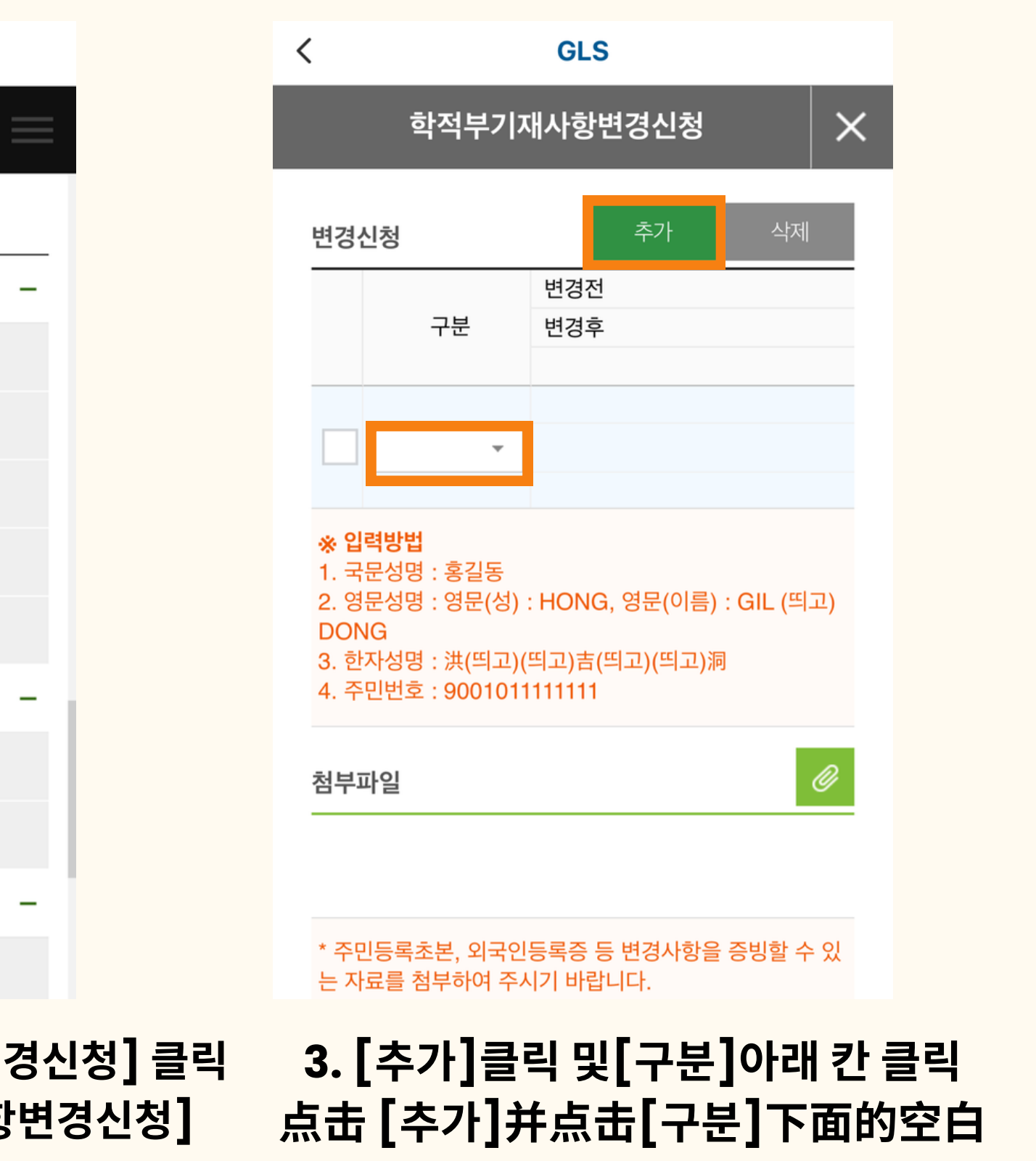

# 学籍簿登载信息变更申请方法 MoBILE 申请方法 학적부 기재 사항 정정 신청 방법

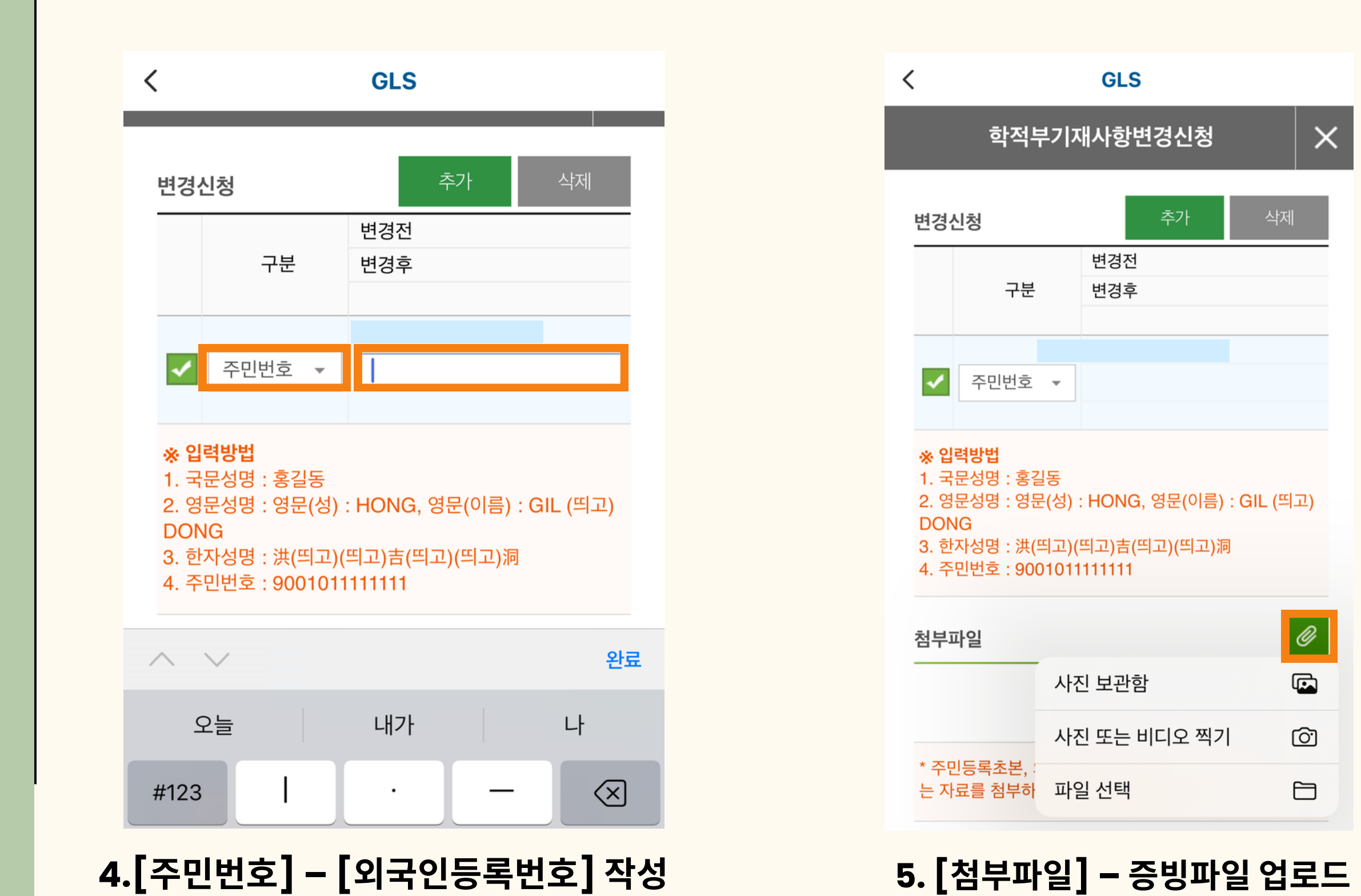

选择 **[**주민번호**]-**填写**[**외국인등록번호**]**

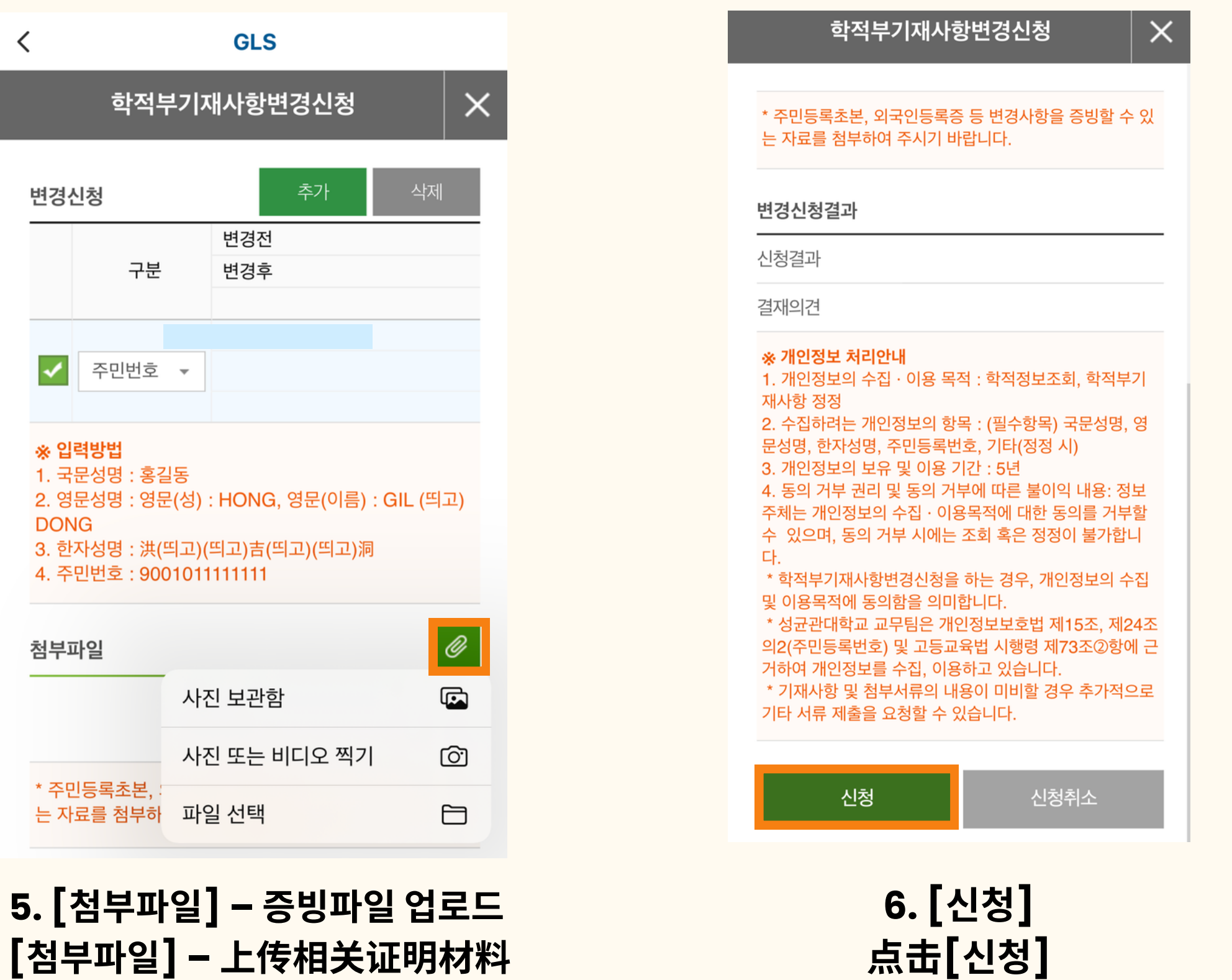